## User Manual for Doctor

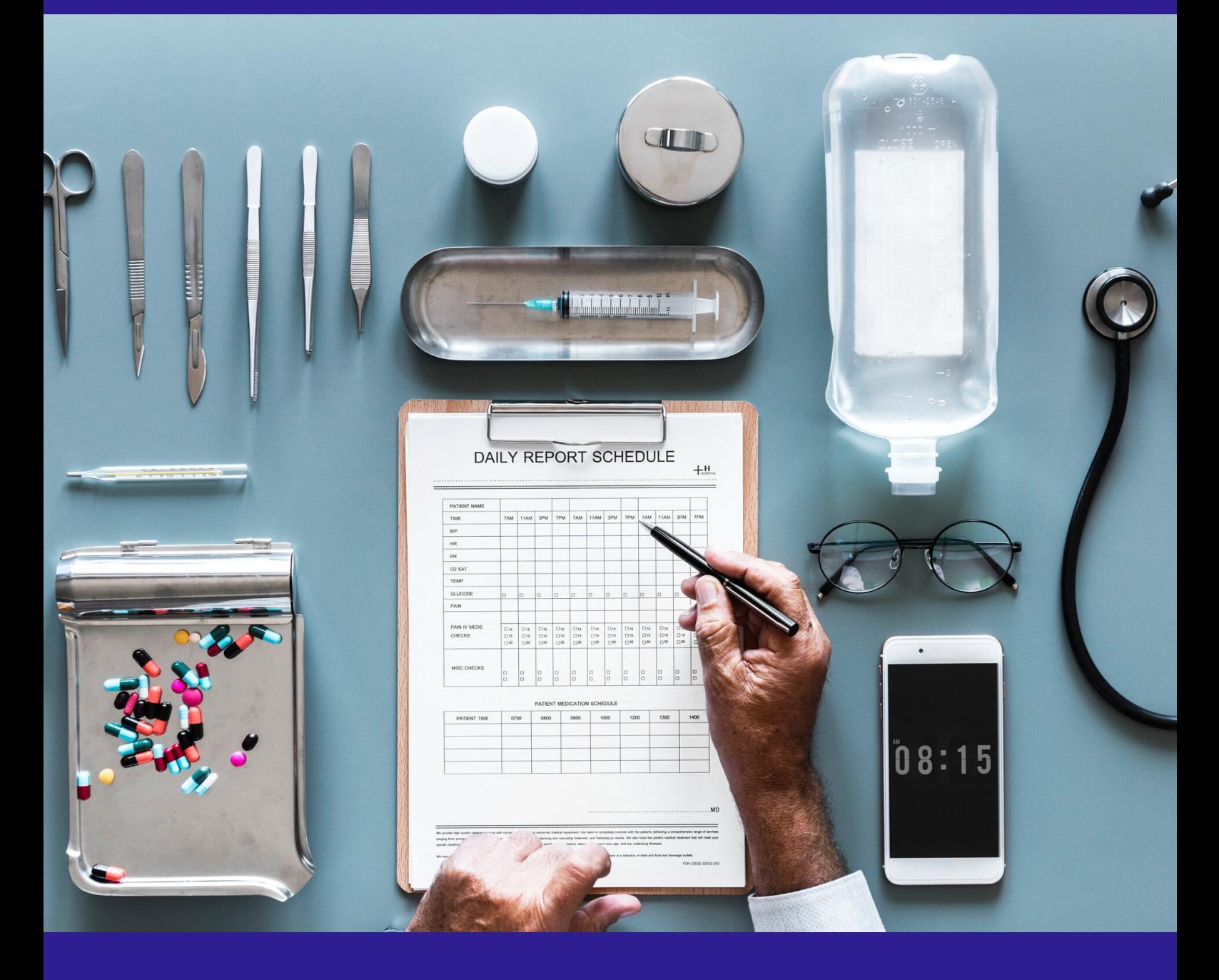

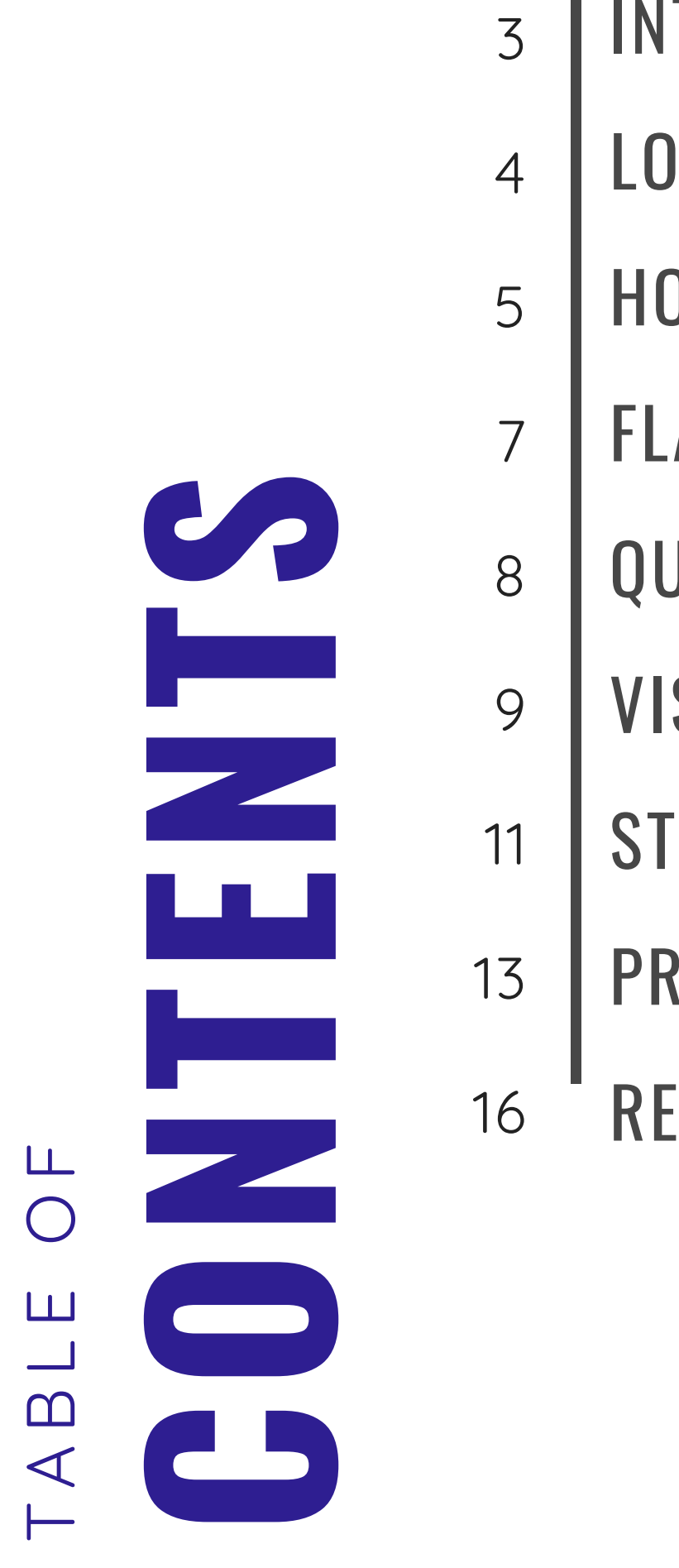

**TRODUCTION** LOGIN SCREEN HOME SCREEN FLAGGED VISIT TABLE QUEUED VISIT TABLE VISIT SUMMARY PAGE START VISIT NOTE P R O FIL E REPORTS 34578911 13<br>16

# INTRODUCTION

Welcome to the Intelehealth web application user manual for doctors! This user guide will help a remote doctor to use Intelehealth technology to provide healthcare to the patients. Once the patient information is uploaded by Health Worker in the Intelehealth android app, a remote doctor through Intelehealth Web Application can view

- List of patients for teleconsultation
- List of Flagged/emergency patient visit
- Patient complaints
- Vitals
- Patient medical and family history
- Physical examination
- Provide medical treatment/ management plan to the patients
- Schedule follow ups

When the doctor completes the process of giving prescription and treatment/ management plan in the Intelehealth web, the medical data is automatically loaded in the app for Health Worker to give prescription to the patients.

# 1.LOGIN SCREEN

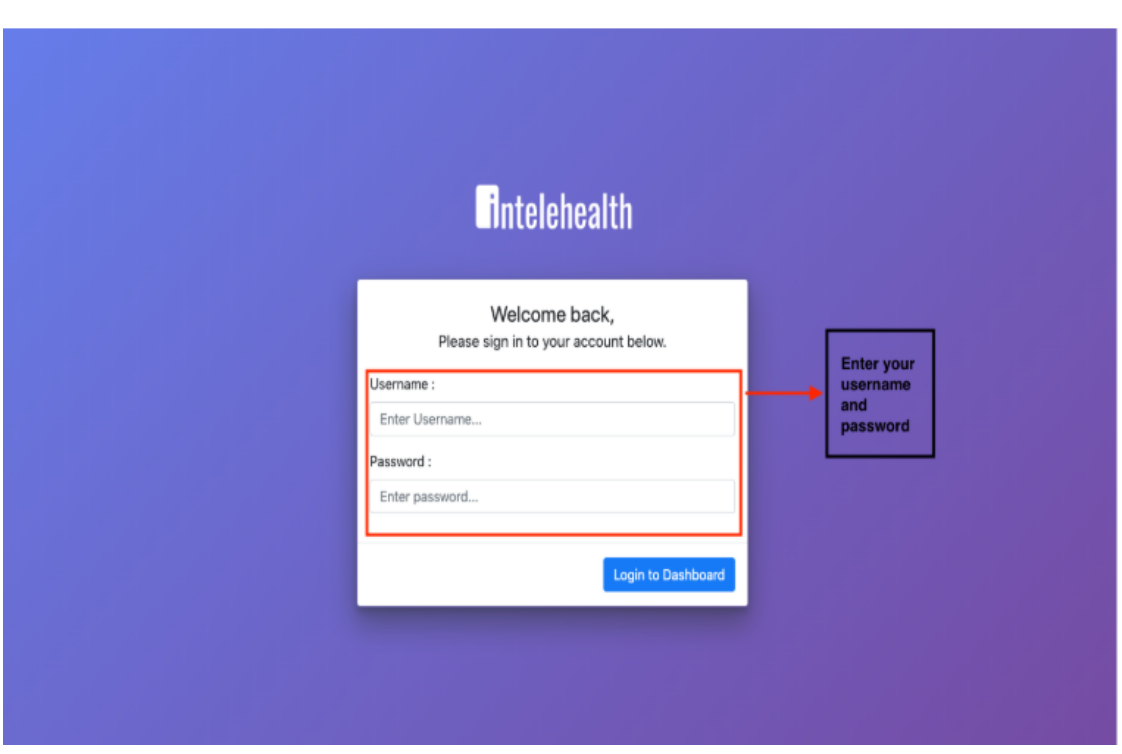

#### **To login into the Web Application:**

Step-1: Enter the Username and Password (will be provided) Step-2: Click Log in.

- The username and password are case sensitive so ensure you enter the exact same username and password as provided by the organisation.
- Make sure you have an internet connection before log-in to Intelehealth web application.
- Change your password frequently (we recommend once every 4 months) for security purpose
- Do not write password and username in an unsecured location.
- Do not share your password out to anyone on the phone or via email.

# 2. HOME SCREEN

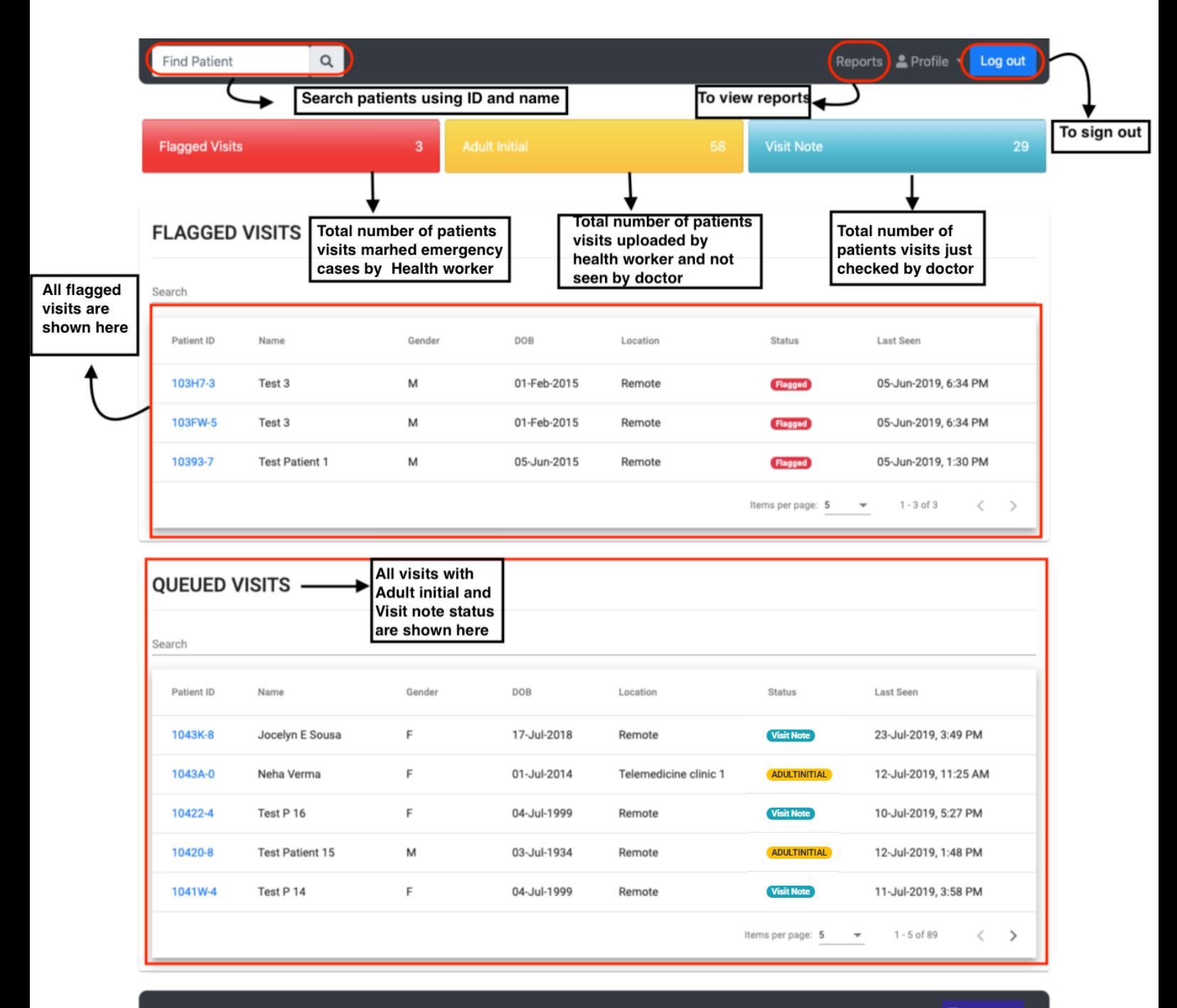

**Antelehealth** 

## HOME SCREEN

On the HOME screen, the user can view

Colored Tabs shows total number of patients visits having following visit status **- Red tab** - Flagged Patients shows total number of patient visits which are marked as critical patients or emergency cases by Community Health Worker/Sayogika and are not seen by the doctor.

**- Yellow tab** - Adult Initial shows total number of patient visits that are not seen by the doctor.

**- Blue tab** - Visit Note shows total number of patient visits that are seen by the doctor but may have not given complete prescription (diagnosis, medicines, advise and follow up dates)

- FLAGGED VISITS table and QUEUED VISITS table. In Flagged visits table, user can see all the patients visits that are flagged by the Community Health Worker. In Queued visits table, user can see all the patients visits having adultinital and visit note status
- FIND PATIENT button Patients can be searched using Patients Names and Patient's ID
- PROFILE where user will be able to view a) My account to enter, edit and view personal information and also create signature b) Change password c) Log our or sign out from the Intelehealth web portal
- REPORTS button the doctor will be redirect to reports page where user can generate reports such as list of visits between dates, list of patients between dates and location and others.

### **3. FLAGGED VISITS TABLE**

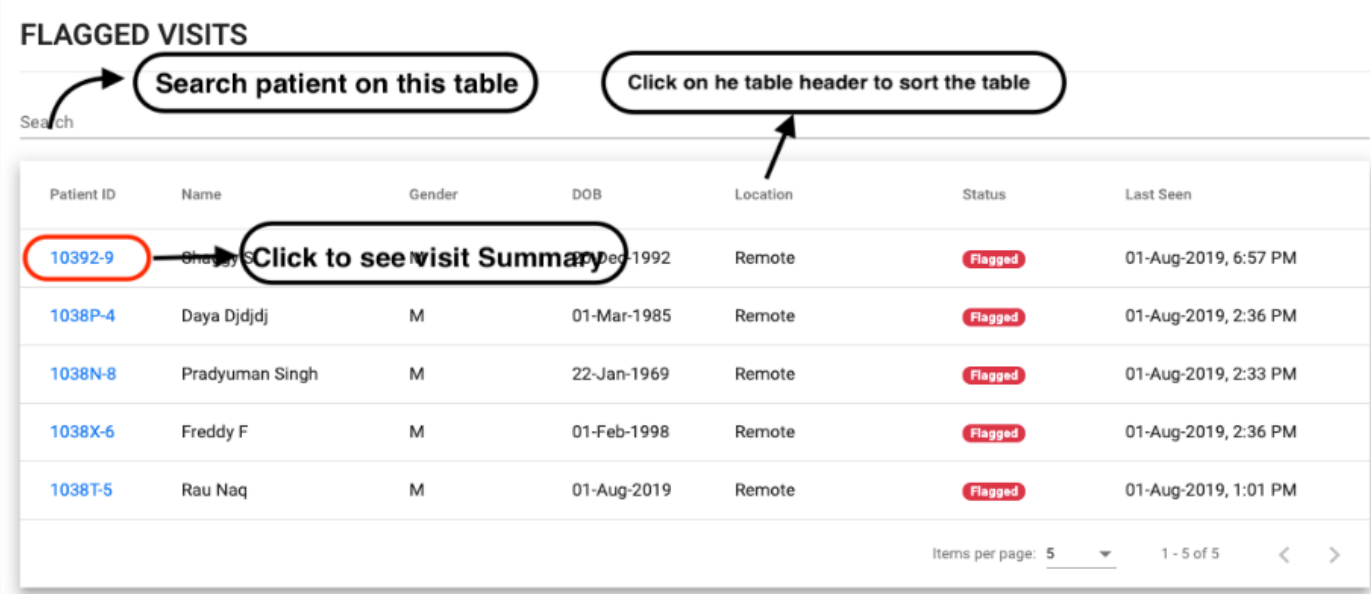

In this table, the user will be able to see patients visits that are flagged by the Community Health Workers as Emergency cases.

- In Flagged Visit table, the first tab is search where doctor can search the  $\bullet$ patients with ID or name.
- On clicking the patient ID, the doctor can view the visit summary page.**Please see the flagged patients first as they require immediate actions.**
- In this table, Name, gender, location, last seen can be sorted by clicking on the headings

## **4. QUEUED VISITS TABLE**

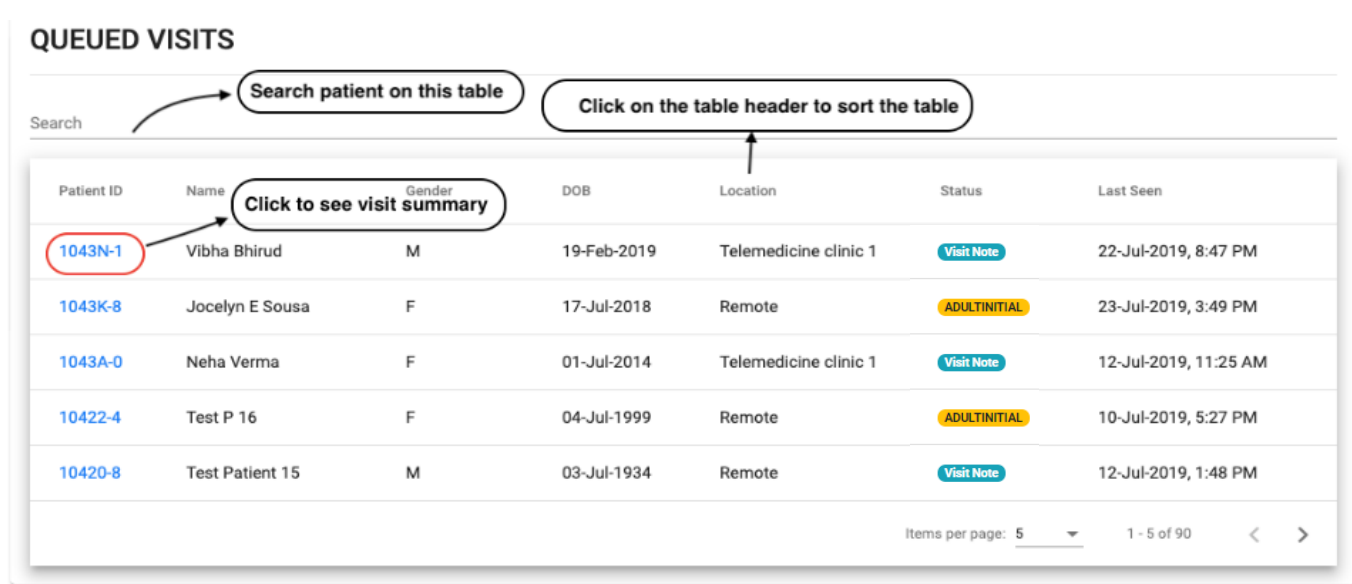

In this table, the user will be able to see patients visits with VISIT NOTE and ADULT INITIAL status.

- In Queued Visit table, the first tab is search where doctor can search the patient visits with ID or name.
- Click on Patient-Id to go to Visit Summary page. User can search for a patient that is on the table in the search box.

- To sort patients visits click on the table headings for eg. to sort the patients visits by clinic, click on location
- $\bullet$  To see the next 5 patients click on  $>$  greater than sign on the table.
- User can also customize the number of patient shown on the table by changing the item per page number.

### **5. VISIT SUMMARY PAGE**

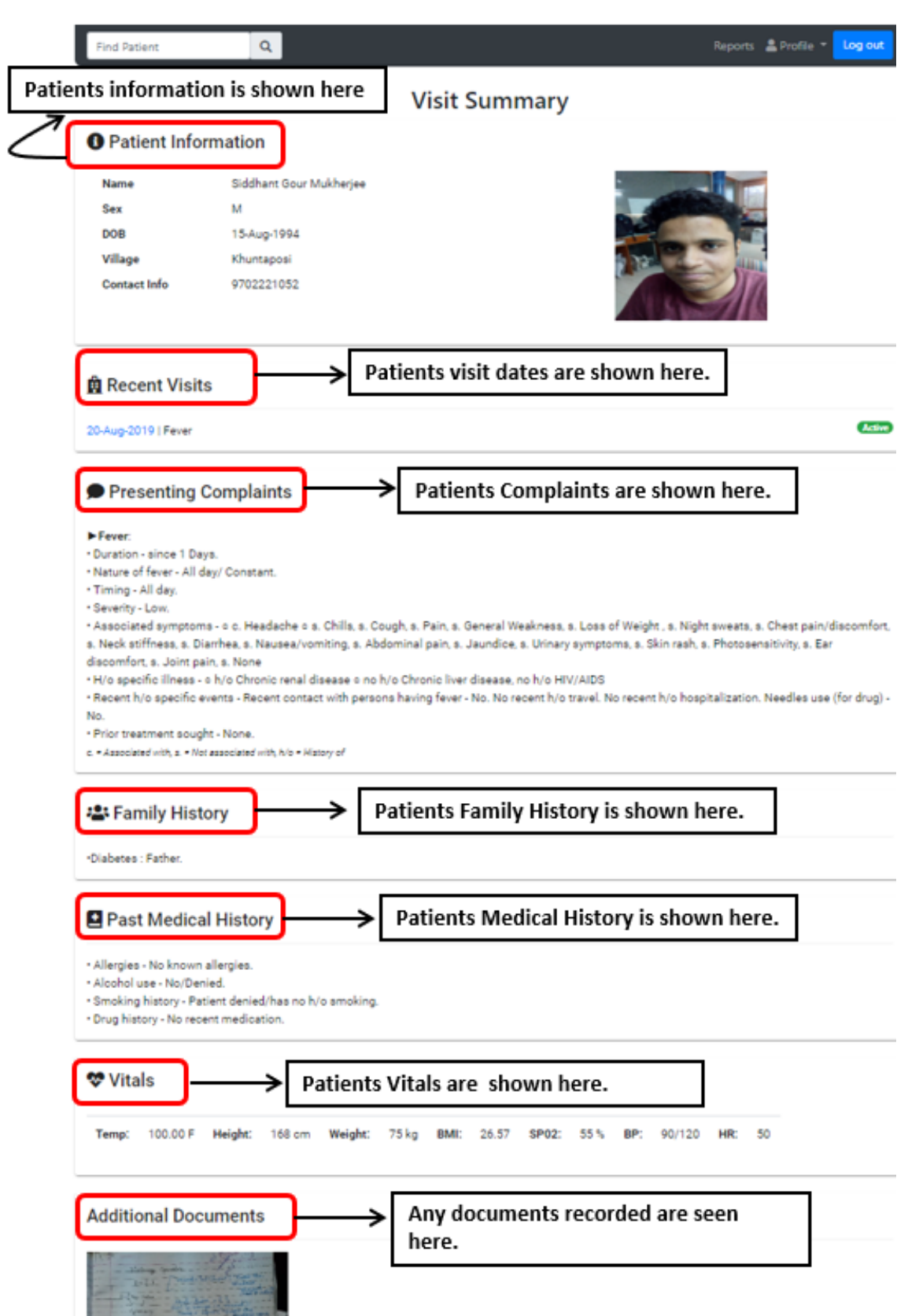

## **VISIT SUMMARY PAGE**

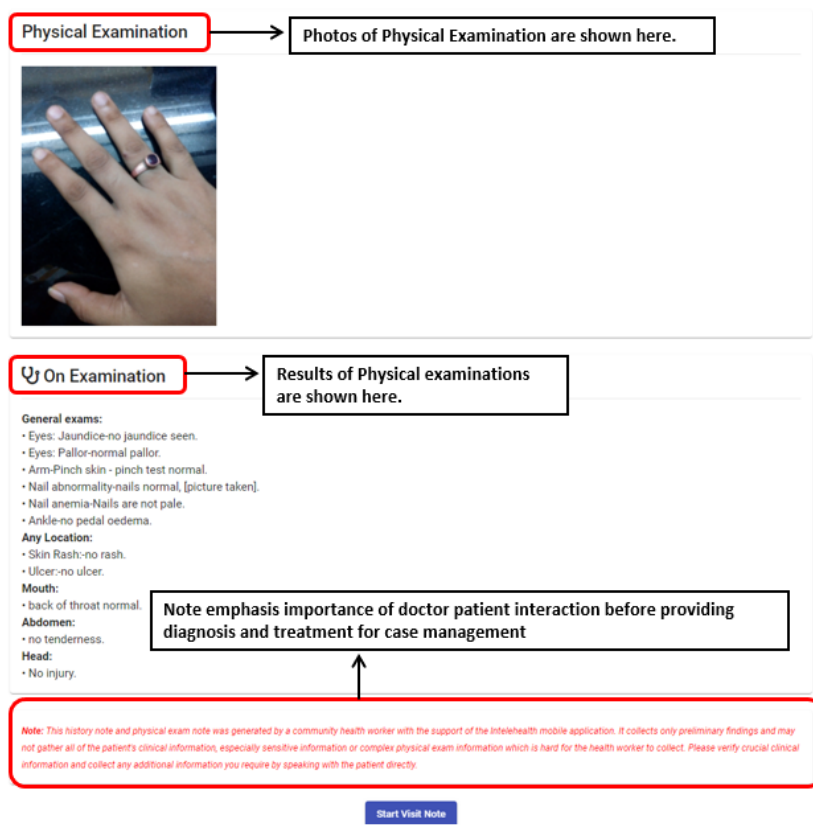

In this Patient Visit Summary, the doctor can view the following

- Patient information such as Name, Age, Sex, Date of birth, Village and contact information and Patient profile photo.
- Recent Visits
- Presenting complaints
- Family History
- Past Medical History
- Vitals
- Additional Documents
- Physical Examination:
- **Patient Interaction** : This history note and physical exam note was generated by a community health worker with the support of the Intelehealth mobile application. It collects only preliminary findings and may not gather all of the patient's clinical information, especially sensitive information or complex physical exam information which is hard for the health worker to collect. Please verify crucial clinical information and collect any additional information you require by speaking with the patient directly.

## **6. START VISIT NOTE**

After click on the "Start Visit Note" button user can prescribe medication to the patient.

User have to fill in the following details:

Patient Interaction , Diagnosis, Doctor's Note, Prescribed Medication, Prescribed Test , Advice and Follow-Up

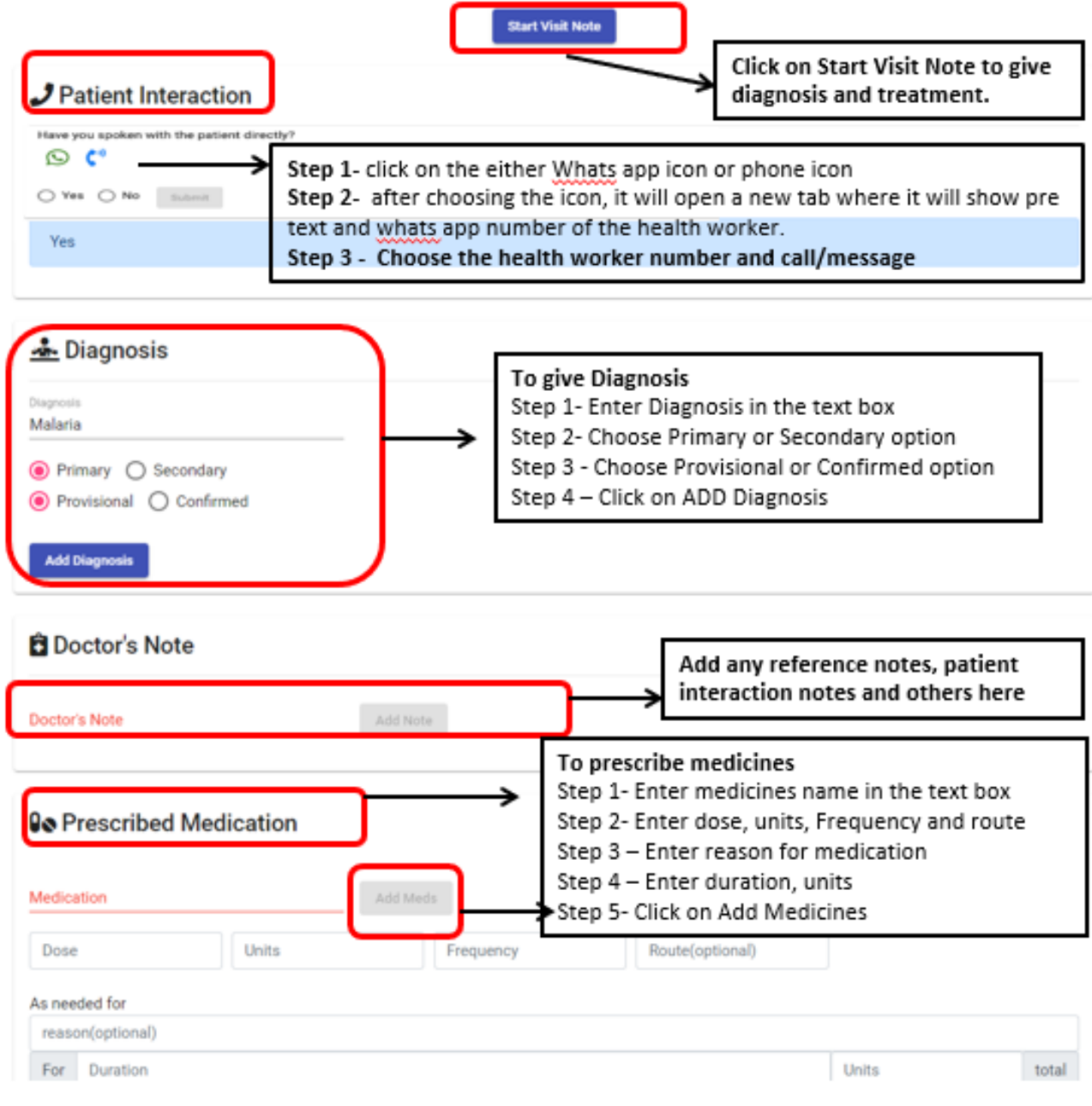

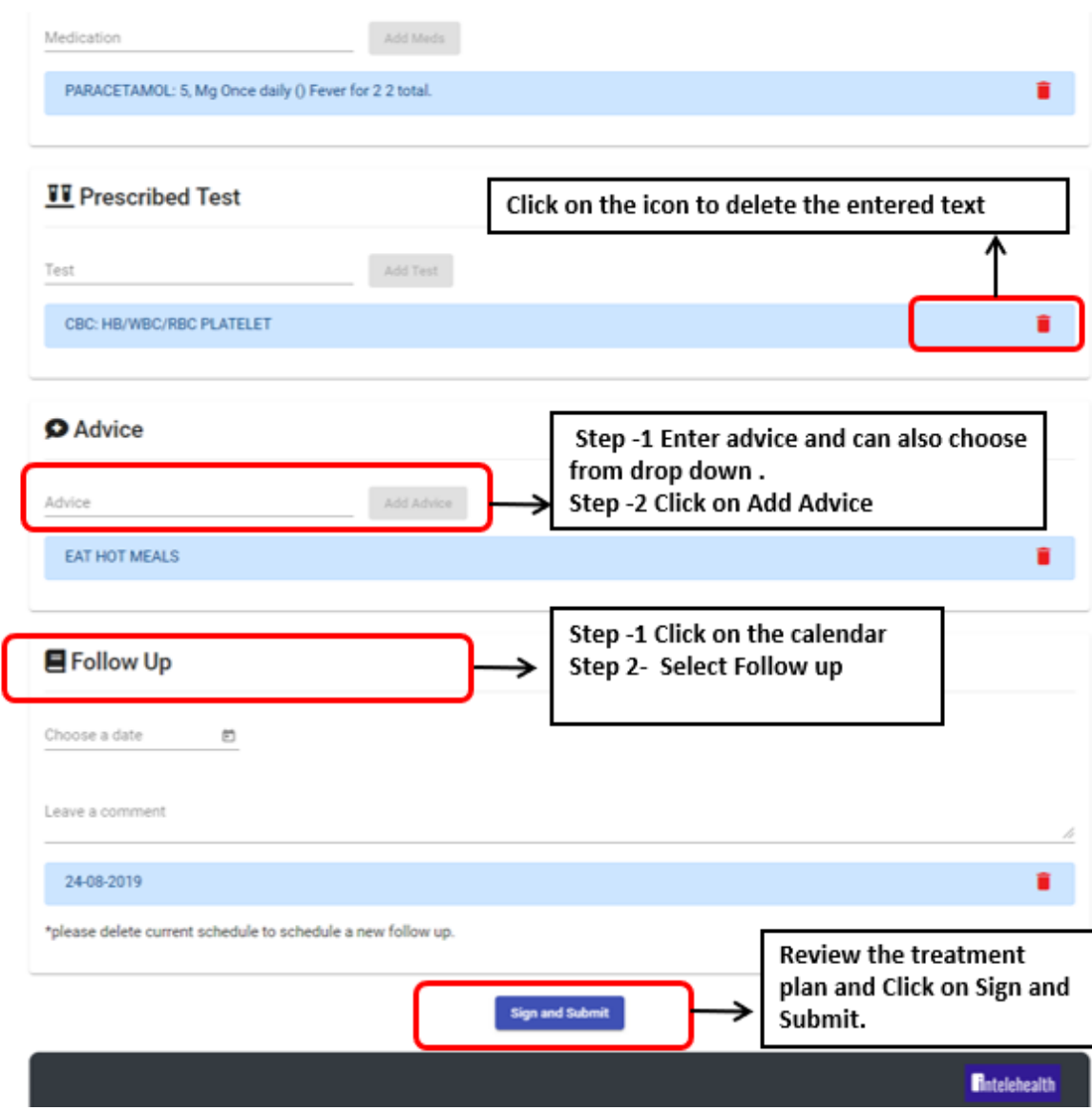

#### **Patient Interaction**

#### **when clicked on WHATS APP ICON**

Step 1- Click on the icon, this will have a pre text and will re direct you whats app number of the health worker

Step 2- Choose the health worker number and send the message

#### **when clicked on Phone ICON**

Step 1- click on the icon, this will direct you to dialers list

Step 2- the doctor then can choose the health worker number and make a call

- The Submit button is only enabled when fill in required fields
- In Patient Interaction Fragment, once clicked on SUBMIT the filled data cannot be deleted.Always Remember to call patient before providing diagnosis and treatment
- On typing the first two letters in diagnosis , prescribed medicines and advice fragement , the doctor will be able to drop down list. The ADD DIAGNOSIS button is enabled when all the details are filled in diagnosis fragment

### **7. PROFILE**

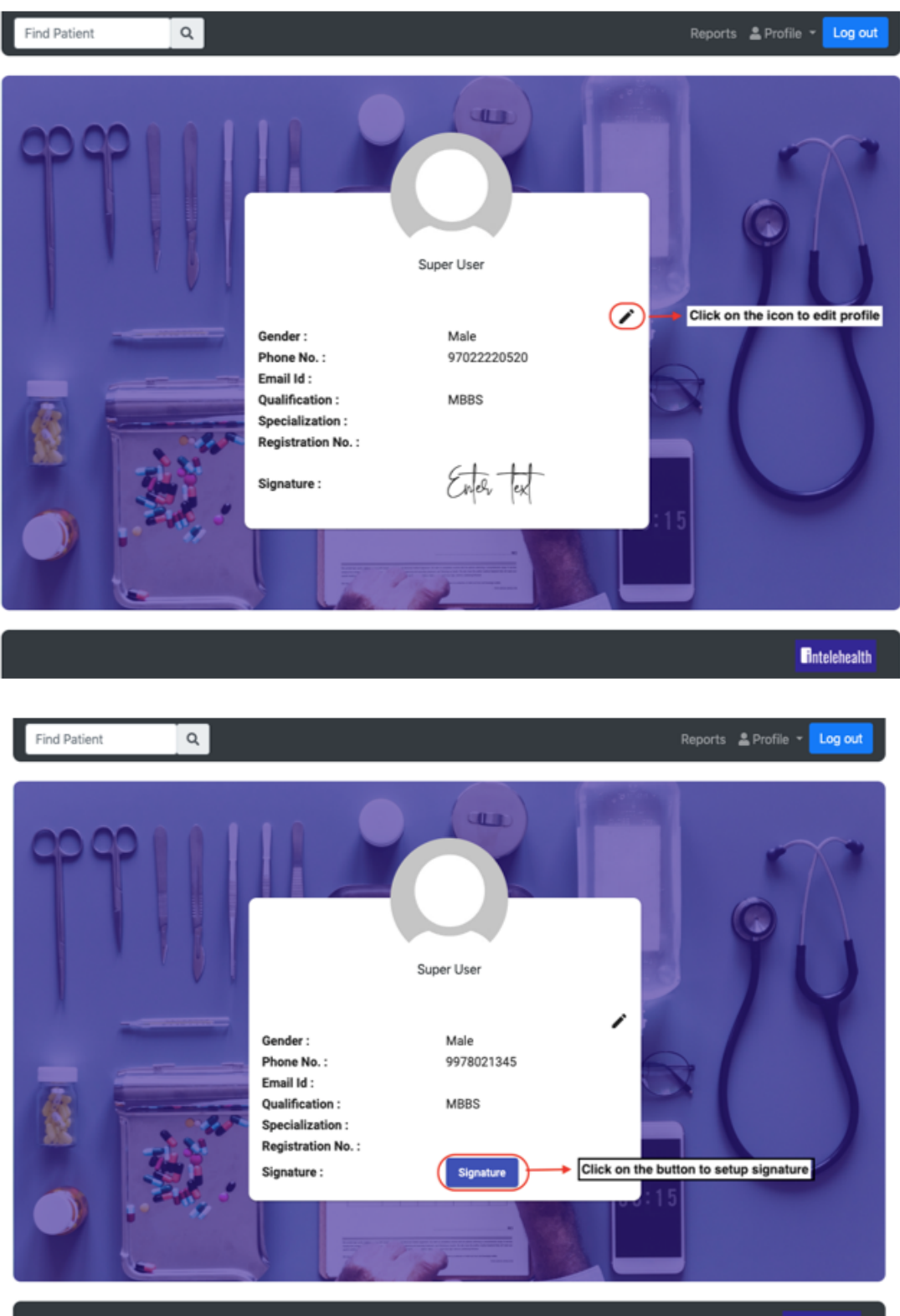

**Eintelehealth** 

### **PROFILE**

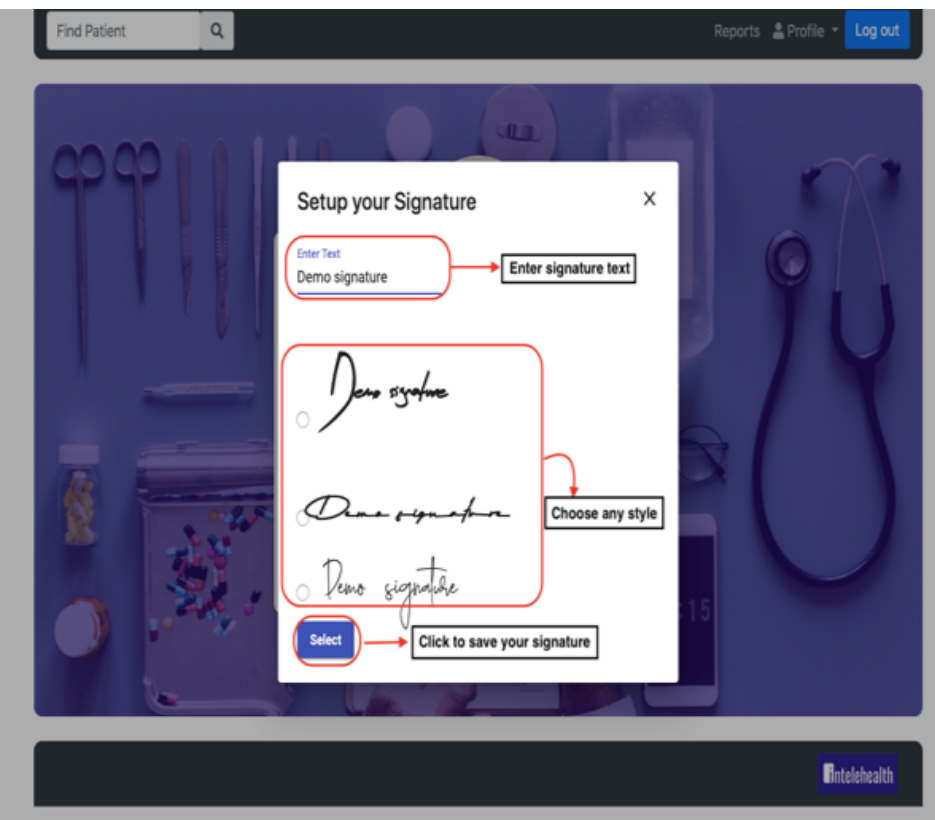

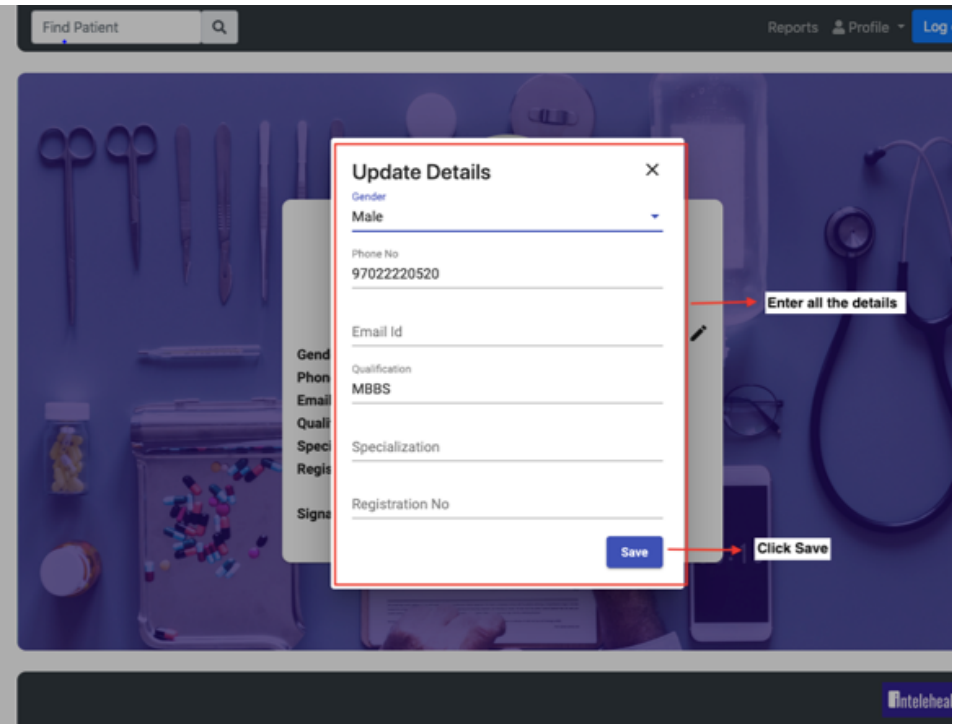

### **PROFILE**

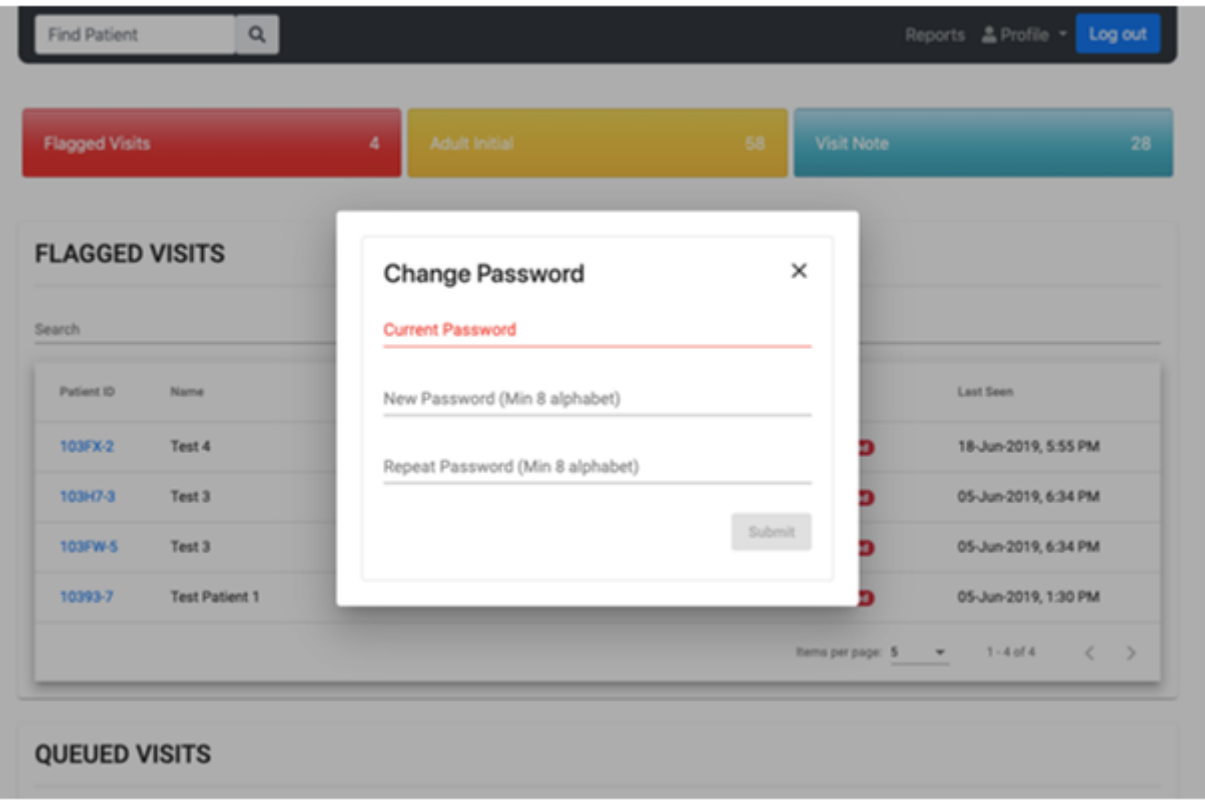

- The username and password are case sensitive so ensure you enter the exact same username and password as provided by the organisation.
- Make sure you have an internet connection before log-in to Intelehealth web application.
- Change your password frequently (we recommend once every 4 months) for security purpose
- Do not write password and username in an unsecured location.
- Do not share your password out to anyone on the phone or via email.

### **8. REPORTS**

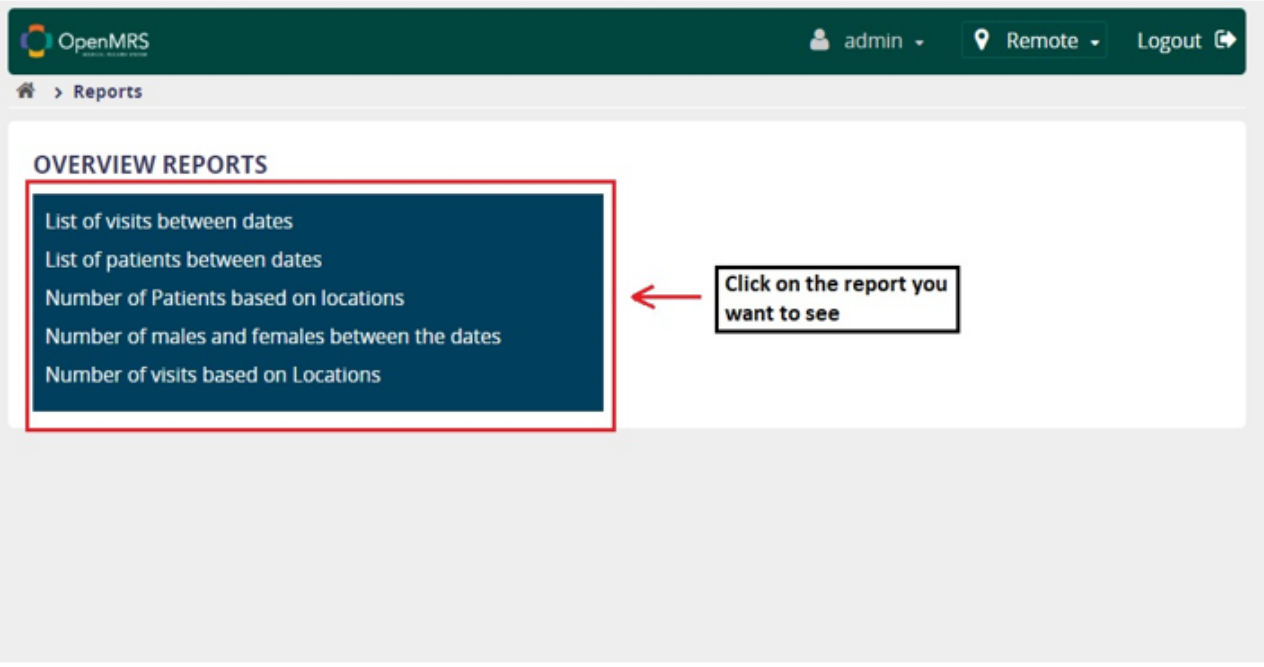

Report Dashboard | Report Queue | Report History | Scheduled Reports | Report Administration

#### **Number of patient by dates**

Provides the number of a patient between the dates.

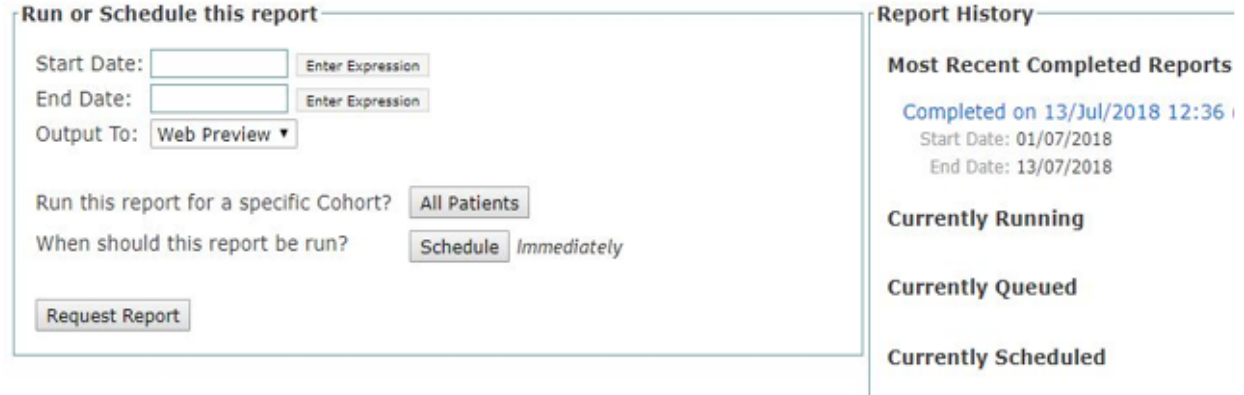

#### **Generate a report**

- Select the duration of report with start date and end date
- You chose your method of output as Web or Excel
- Click on Request report